## **SmartClass**

**VDSL Tester (Conexant/Accelity chipset)**

User's Guide

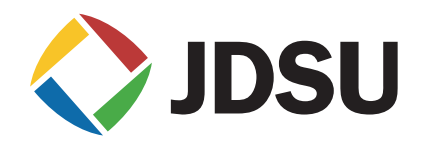

## **SmartClass**

**VDSL Tester (Conexant/Accelity chipset)**

User's Guide

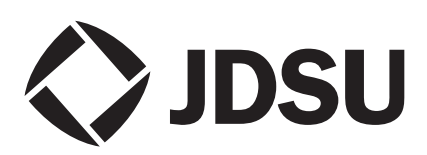

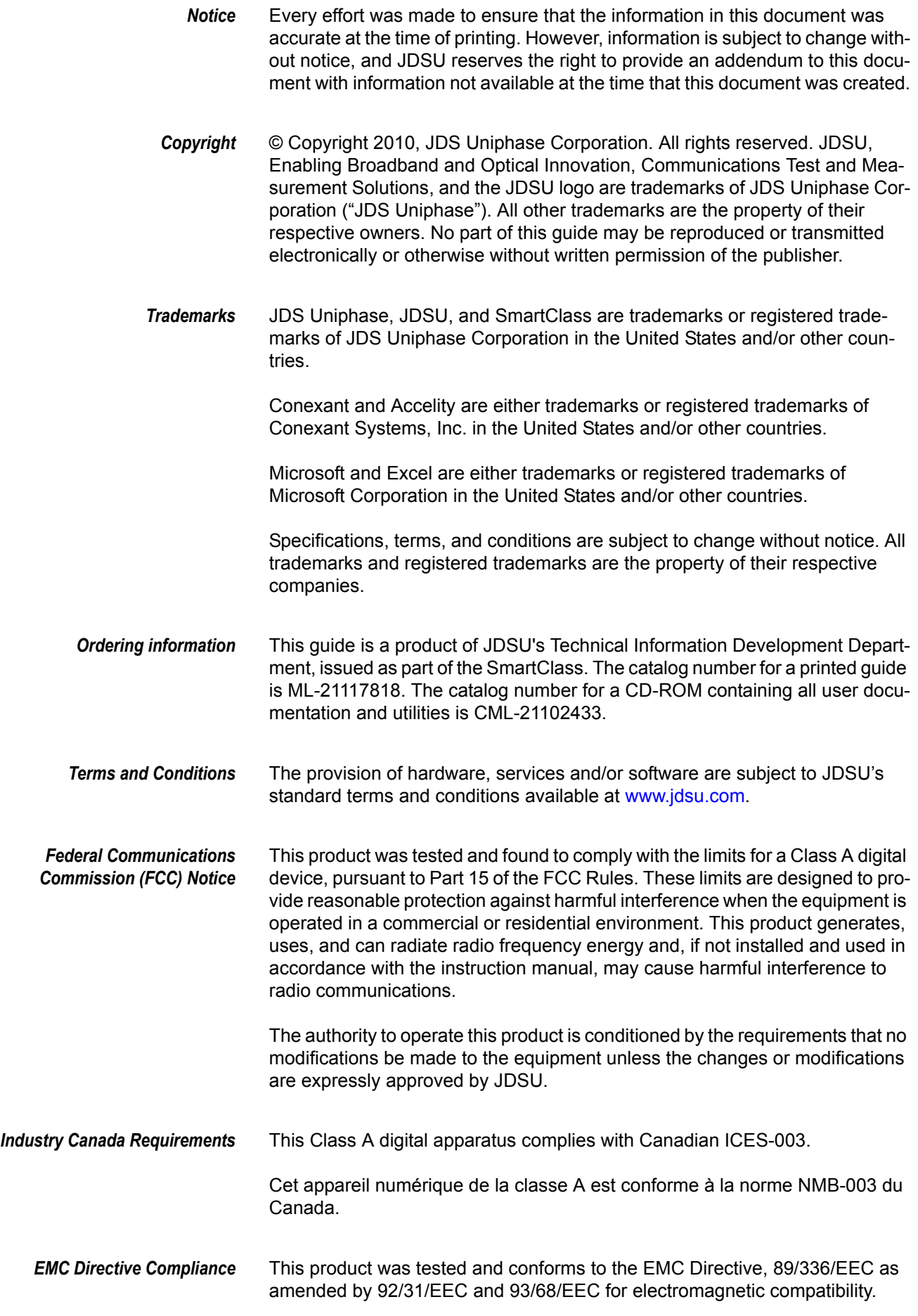

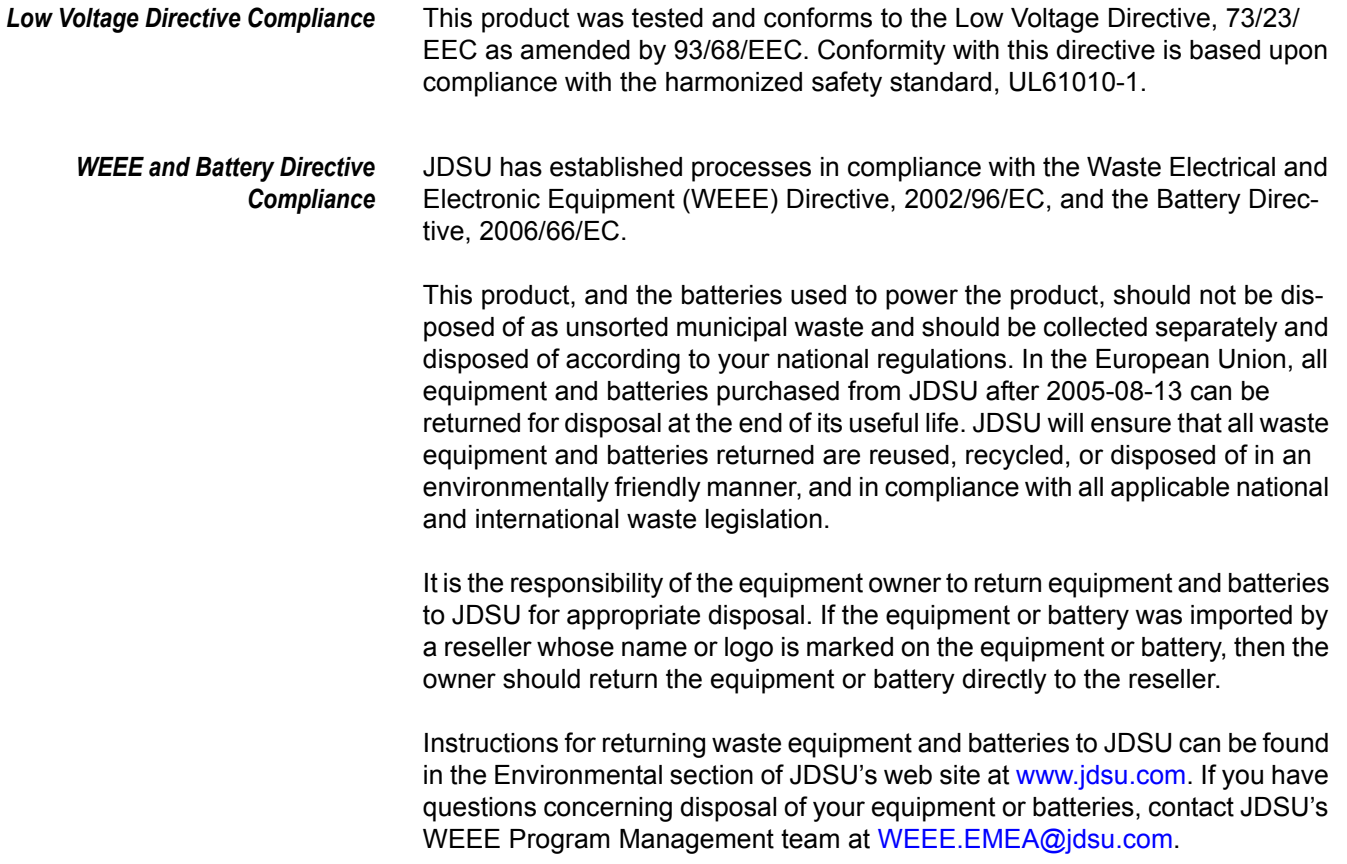

# [Table of Contents](#page-12-0)

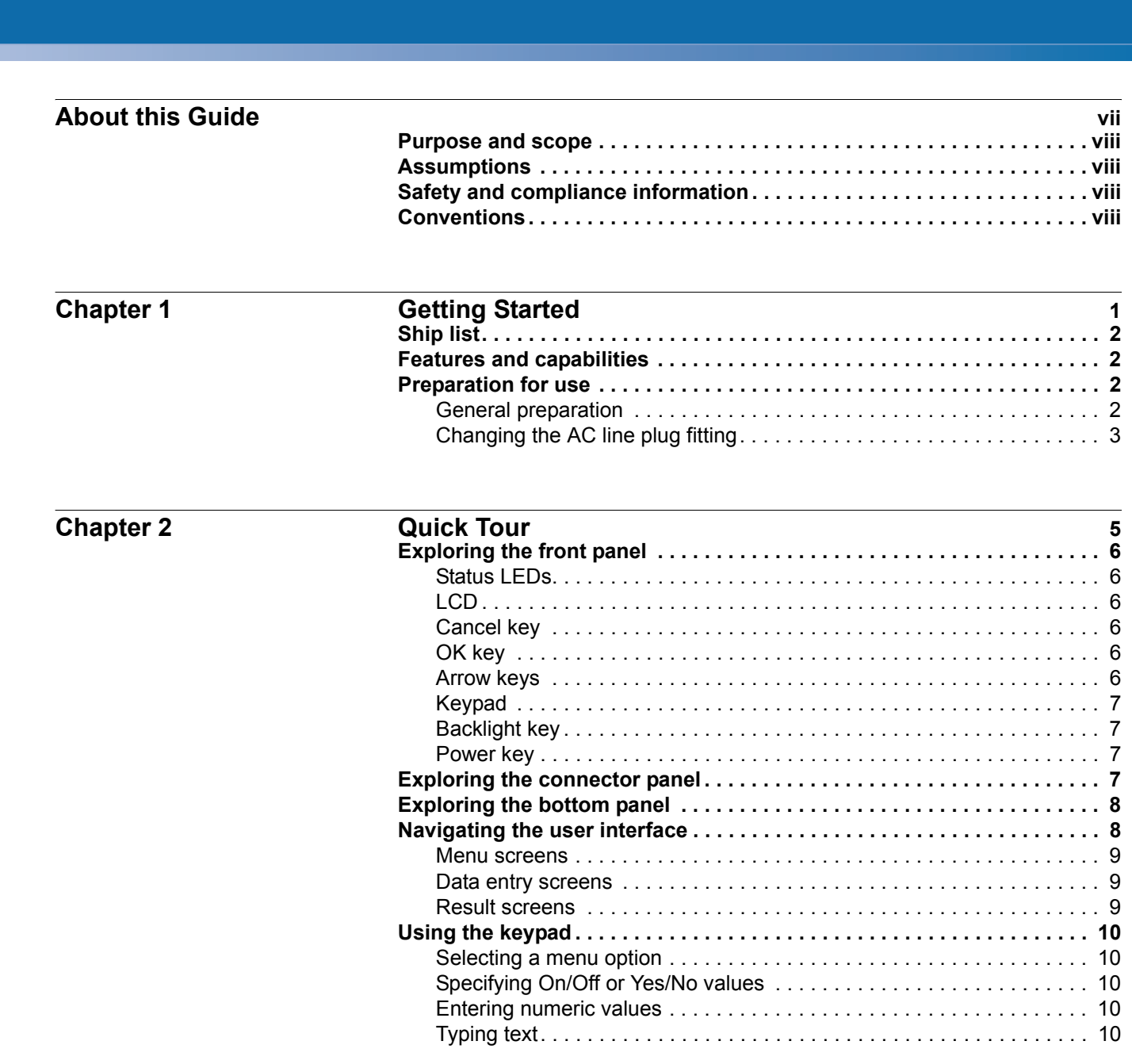

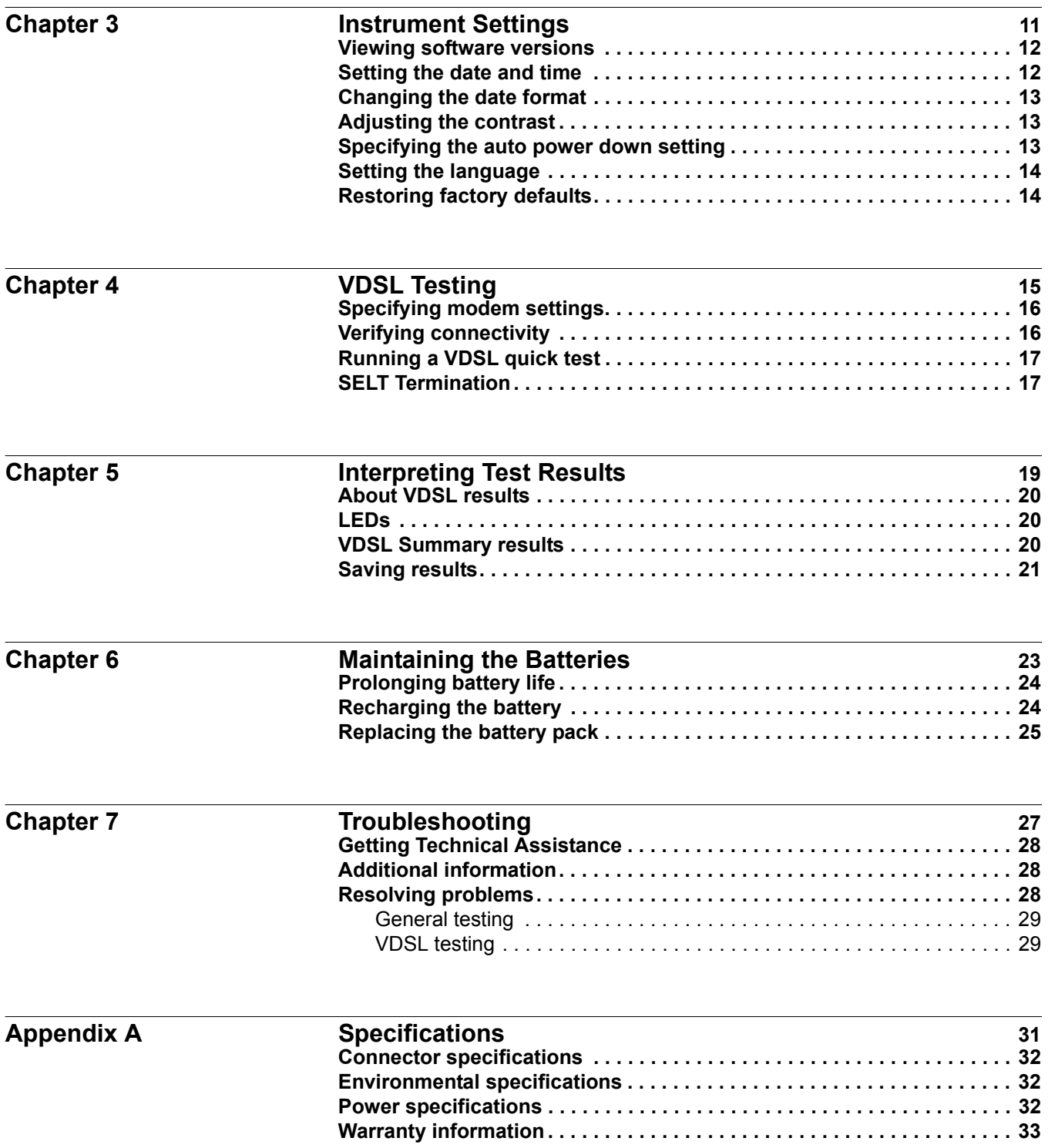

## <span id="page-8-0"></span>About this Guide

This chapter describes how to use this guide. Topics discussed in this chapter include the following:

- ["Purpose and scope" on page viii](#page-9-0)
- ["Assumptions" on page viii](#page-9-1)
- ["Safety and compliance information" on page viii](#page-9-2)
- ["Conventions" on page viii](#page-9-3)

## <span id="page-9-0"></span>**Purpose and scope**

The purpose of this guide is to help you successfully use the features and capabilities of the SmartClass's VDSL Testing option.

This guide includes task-based instructions that describe how to configure, use, and troubleshoot the general functions of the SmartClass. Additionally, this guide provides a description of JDSU's warranty.

## <span id="page-9-1"></span>**Assumptions**

This guide is intended for novice, intermediate, and experienced users who want to use the SmartClass effectively and efficiently. We are assuming that you have basic computer experience and are familiar with basic telecommunication concepts, terminology, and safety.

### <span id="page-9-2"></span>**Safety and compliance information**

Safety and compliance information are contained in a separate guide and are provided in printed format with the product.

### <span id="page-9-3"></span>**Conventions**

This symbols and safety terms used in this guide are described in the following tables.

**Table 1** Symbol conventions

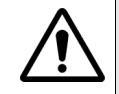

This symbol represents a general hazard.

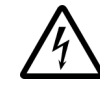

This symbol represents a risk of electrical shock.

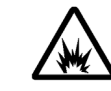

This symbol represents a risk of explosion

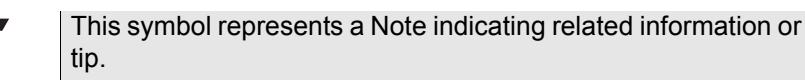

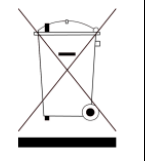

This symbol, located on the equipment or its packaging indicates that the equipment must not be disposed of in a land-fill site or as municipal waste, and should be disposed of according to your national regulations.

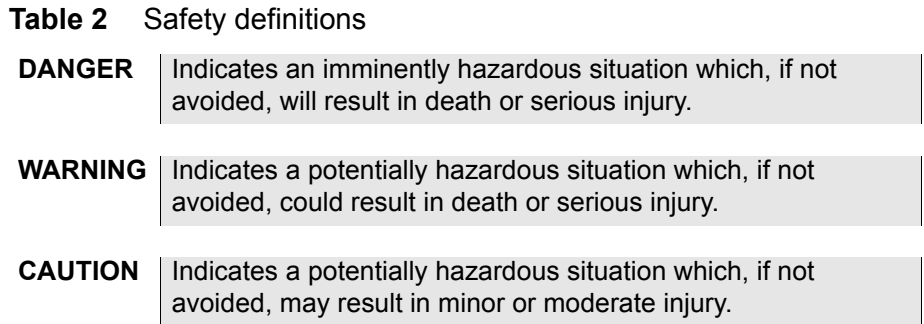

About this Guide *Conventions*

# <span id="page-12-0"></span>**Getting Started**

This chapter provides a general description of the SmartClass VDSL Services Tester. Topics discussed in this chapter include the following:

- ["Ship list" on page 2](#page-13-0)
- ["Features and capabilities" on page 2](#page-13-1)
- ["Preparation for use" on page 2](#page-13-2)

1

<span id="page-13-3"></span><span id="page-13-2"></span><span id="page-13-1"></span><span id="page-13-0"></span>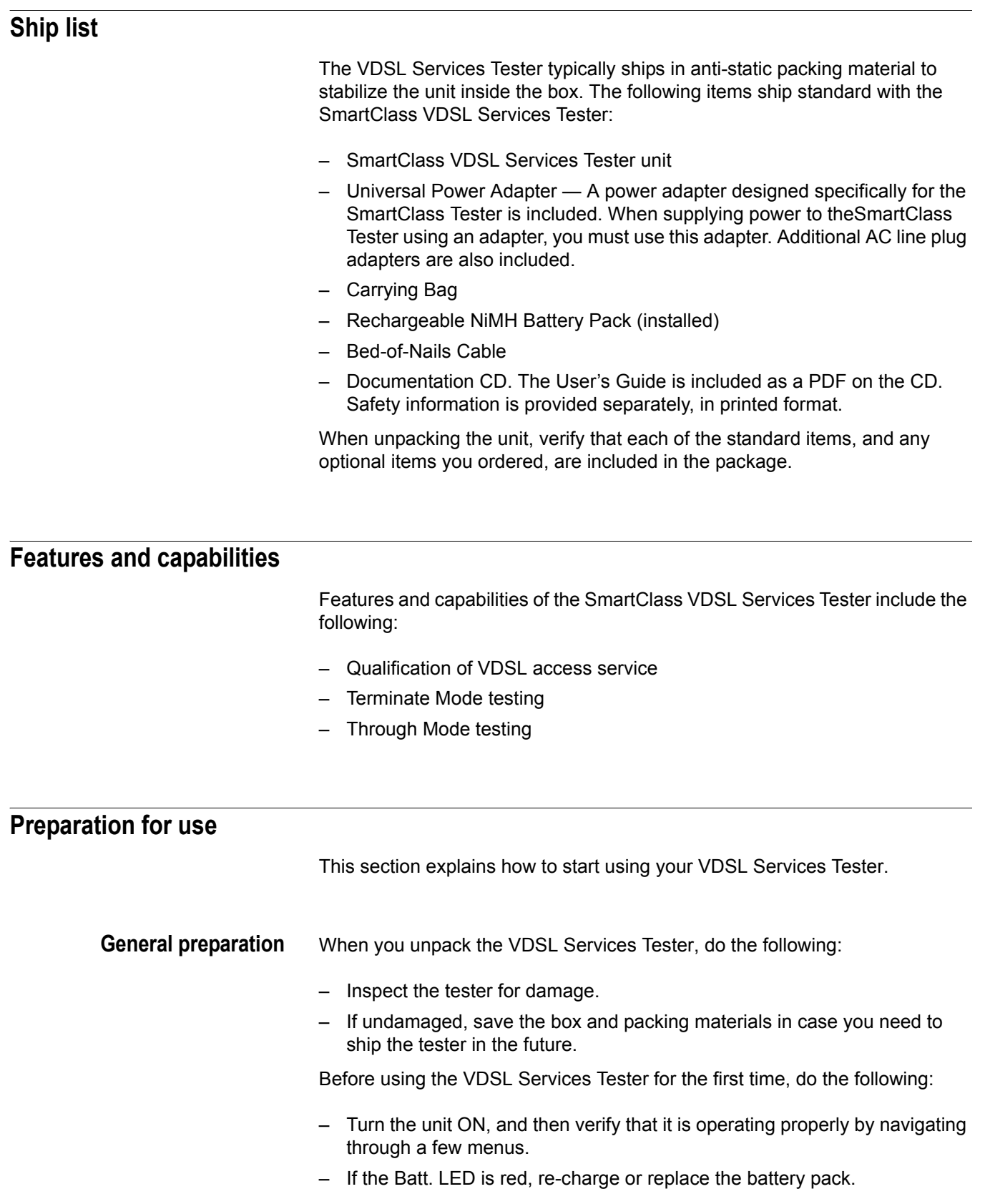

#### <span id="page-14-0"></span>**Changing the AC line plug fitting**

The VDSL Services Tester's AC Adapter/Charger allows different AC line plug fittings.

#### **To change the AC line plug fitting**

- **1** If an AC line plug fitting is already installed, do the following:
- **2** Press and hold the button just below the fitting.
- **3** Slide the fitting out of the slot.
- **4** Select the appropriate AC line plug adapter.
- **5** Slide the AC line plug adapter into the slot.

You will hear a click when the fitting is fully inserted.

The AC Adapter/Charger is ready for use.

**Chapter 1** Getting Started *Preparation for use*

## <span id="page-16-0"></span>**Quick Tour**

This chapter introduces the keypad, LEDs, connectors, and graphical user interface. Topics discussed in this chapter include the following:

- ["Exploring the front panel" on page 6](#page-17-0)
- ["Exploring the connector panel" on page 7](#page-18-3)
- ["Exploring the bottom panel" on page 8](#page-19-0)
- ["Navigating the user interface" on page 8](#page-19-1)
- ["Using the keypad" on page 10](#page-21-0)

## <span id="page-17-0"></span>**Exploring the front panel**

The controls and LEDs on the SmartClass front panel, shown in [Figure 1](#page-17-6), are used to operate the unit, set up tests, and view data.

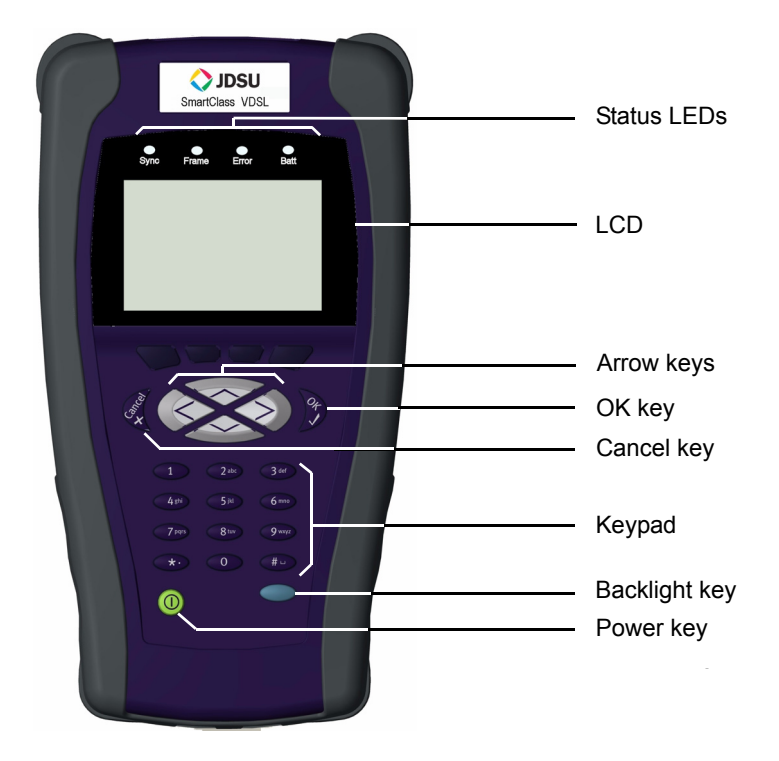

**Figure 1** SmartClass VDSL Services Tester front panel

<span id="page-17-6"></span>The following paragraphs describe each of the controls and LEDs on the front panel.

- <span id="page-17-2"></span><span id="page-17-1"></span>**Status LEDs** These indicators report the status of the unit. The function of each LED is described in ["LEDs" on page 20](#page-31-3).
	- **LCD** The LCD is a 240 x 160 pixel transflective black and white display with contrast control and backlight.
	- **Cancel key** Use the Cancel key to exit a menu without changing your settings, or to return to the previous menu.
		- **OK key** Use OK to accept a changed setting or to proceed to the next menu.
- <span id="page-17-5"></span><span id="page-17-4"></span><span id="page-17-3"></span>**Arrow keys** Use the arrow keys to navigate through menu selections.
- <span id="page-18-0"></span>**Keypad** Use the keypad to enter numbers, make menu selections, enter alphabetic characters, and so on. Throughout the menus, the numbers associated with each function provide a quick way to perform tests with simple number sequences. **Backlight key** Use the backlight key to turn the LCD backlight on or off.
	- **Power key** Use the power key to turn the unit power on or off. Press and hold for 1 second to turn on or off.

## <span id="page-18-3"></span><span id="page-18-2"></span><span id="page-18-1"></span>**Exploring the connector panel**

The SmartClass connector panel is used to connect the VDSL Services Tester to the line under test. Figure 2 shows the connector panel.

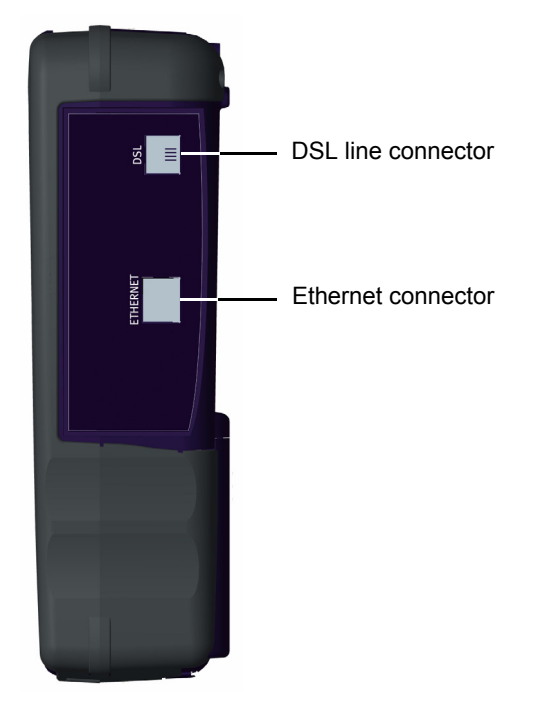

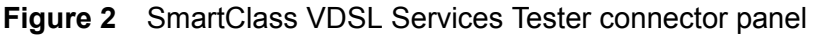

Use the 6-pin modular **DSL** jack when connecting to VDSL circuits. If you are testing in through mode, connect an Ethernet cable to the **Ethernet** jack.

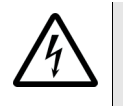

#### **WARNING: ELECTRICAL SHOCK**

Electrical shock may result in serious injury or death. Use care when connecting to telecommunications circuits, to be sure that you do not come in contact with exposed conductors or power mains. Connect TNV signals to TNV ports only.

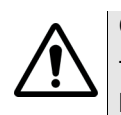

#### **CAUTION: FIRE HAZARD**

To reduce the risk of fire, use only 26 AWG or larger telecommunications line cord between the DSL jack and the wall.

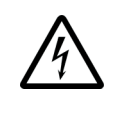

#### **NOTE: ELECTROSTATIC DISCHARGE IMMUNITY**

When using an Ethernet crossover cable, JDSU recommends using a shielded crossover cable for the best immunity to electrostatic discharge (ESD).

### <span id="page-19-0"></span>**Exploring the bottom panel**

The SmartClass' AC Adapter/charger and USB connector are located on the bottom panel. The USB connector is used when running reports from a remote device (typically a PC or laptop) or updating the software.

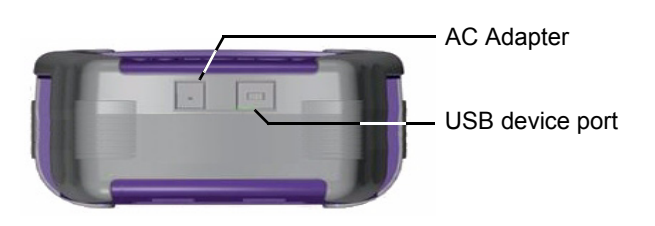

**Figure 3** SmartClass bottom panel

## <span id="page-19-1"></span>**Navigating the user interface**

The user interface of the SmartClass is designed to be intuitive and easy to use. Using the LCD and keypad, you can view test results, set up the unit, and configure test parameters. This section describes the user interface, and explains how to navigate through the menus and screens.

When you power up the SmartClass VDSL Services Tester, the user interface appears (see [Figure 4\)](#page-19-2).

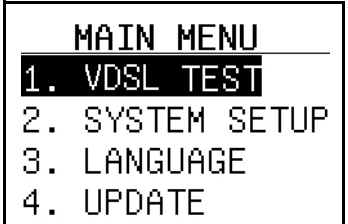

<span id="page-19-2"></span>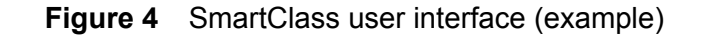

There are 3 types of screens on the user interface:

- Menu screens
- Data entry screens
- Results screens

<span id="page-20-0"></span>**Menu screens** [Figure 6](#page-20-3) illustrates a typical Menu screen.

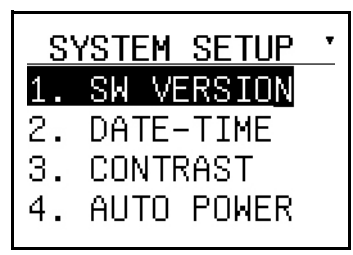

**Figure 5** SmartClass Menu screen (example)

Menus screens provide a series of selections that take you to another menu screen, a data entry screen, or a results screen.

<span id="page-20-1"></span>

**Data entry screens** [Figure 6](#page-20-3) illustrates Data entry screens.

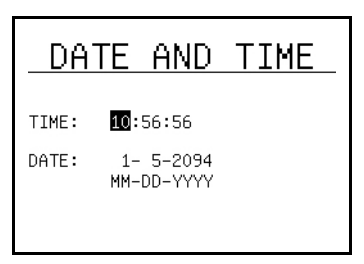

<span id="page-20-3"></span>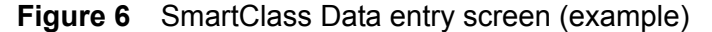

Data entry screens provide you selections to either choose from a list of options, or enter data using the keypad (as in example above).

<span id="page-20-2"></span>

**Result screens** [Figure 7](#page-20-4) illustrates a Result screen.

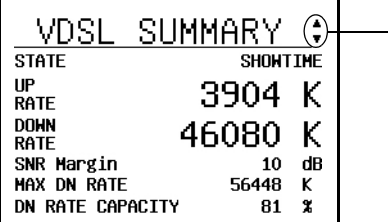

These arrows indicate more items are available by pressing the up or down arrow key.

<span id="page-20-4"></span>**Figure 7** SmartClass Result screen (example)

These screens display error logs or test results. The results are split into categories. Press the arrow keys to navigate among the results categories (screens).

<span id="page-21-4"></span><span id="page-21-3"></span><span id="page-21-2"></span><span id="page-21-1"></span><span id="page-21-0"></span>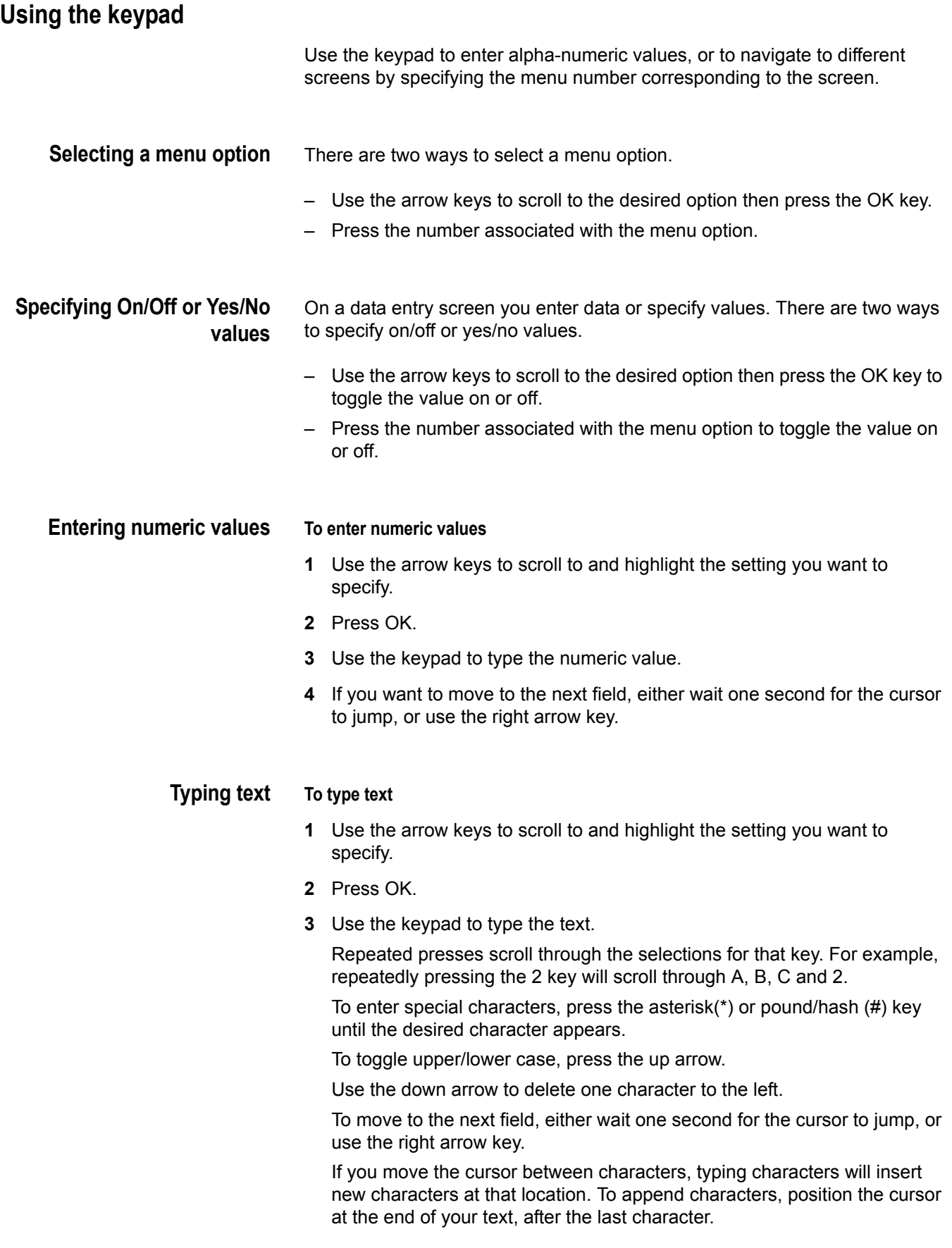

## <span id="page-22-0"></span>**Instrument Settings**

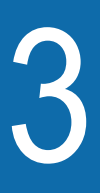

This chapter describes how to configure the basic settings of the instrument. Topics discussed in this chapter include the following:

- ["Viewing software versions" on page 12](#page-23-0)
- ["Setting the date and time" on page 12](#page-23-1)
- ["Adjusting the contrast" on page 13](#page-24-1)
- ["Specifying the auto power down setting" on page 13](#page-24-2)
- ["Setting the language" on page 14](#page-25-0)
- ["Restoring factory defaults" on page 14](#page-25-1)

## <span id="page-23-0"></span>**Viewing software versions**

There are two screens that report software versions.

- one reports the unit's software version
- the other reports the software version of the internal modem

#### **To view the unit's software version**

- **1** Select **SYSTEM SETUP** from the Main Menu.
- **2** Select **SW VERSION**.

The software version appears.

#### **To view the software version of the modem**

- **1** Select **VDSL TEST** from the Main Menu.
- **2** Select **MODEM INFO**.

The software version of the modem appears.

### <span id="page-23-1"></span>**Setting the date and time**

The VDSL Services Tester has an internal clock that you can set to provide accurate time stamps for test results. The clock uses a 24-hour format.

The following procedure describes how to set the time.

#### **To set the time**

- **1** Select **SYSTEM SETUP** from the Main Menu.
- **2** Select **DATE-TIME**.
- **3** Enter the current hour, minutes, and seconds. Use the arrow keys to move among each field.
- **4** Press the **OK** key.

The time is set.

The following procedure describes how to set the date.

#### **To set the date**

- **1** Select **SYSTEM SETUP** from the Main Menu.
- **2** Select **DATE-TIME**.
- **3** Scroll down to the DATE.
- **4** Enter the current month, day, and year in numerical form. For example, the date April 1, 2004 would be 4/1/2004.
- **5** Press the **OK** key.

The date is set.

## <span id="page-24-0"></span>**Changing the date format**

Using the Date and Time menu, you can change the format of the date.You can specify either MM/DD/YYYY or DD/MM/YYYY formats.

#### **To change the date format**

- **1** Select **SYSTEM SETUP** from the Main Menu.
- **2** Select **DATE-TIME**.
- **3** Scroll down to the date format.
- **4** Press the left or right arrow key to toggle between the two formats.

The date format is set.

### <span id="page-24-1"></span>**Adjusting the contrast**

The following procedure describes how to adjust the contrast.

#### **To adjust the contrast**

- **1** Select **SYSTEM SETUP** from the Main Menu.
- **2** Select **CONTRAST**.
- **3** Change the contrast level using the up or down arrow key.
- **4** Press the **OK** key.

The contrast is set.

### <span id="page-24-2"></span>**Specifying the auto power down setting**

This menu allows you to select whether to automatically power down the unit to conserve battery life, and set the time to wait before power down. The following procedure describes how to control auto power down.

#### **NOTE:**

The VDSL Services Tester will not automatically power down when connected to a charger.

**To specify the auto power down setting**

- **1** Select **SYSTEM SETUP** from the Main Menu.
- **2** Select **AUTO POWER**.
- **3** Use the left or right arrow keys to move among the selections:
	- OFF never automatically power down
	- 5, 10, or 15 Minutes the amount of time to wait (in minutes) after a keypress or no line activity before power down.
- **4** Press the **OK** key.

The auto power down setting is specified.

## <span id="page-25-0"></span>**Setting the language**

The LANGUAGE menu allows you to change the language of the user interface.

#### **To set the language**

- **1** Select **LANGUAGE** from the Main Menu.
- **2** Select the desired language.

The user interface changes to the specified language.

## <span id="page-25-1"></span>**Restoring factory defaults**

The following procedure describes how to reset the VDSL Services Tester to factory default settings.

#### **NOTE:**

Restoring factory defaults resets test application settings and system settings (such as contrast and language).

#### **To reset to factory defaults**

- **1** Select **SYSTEM SETUP** from the Main Menu.
- **2** Select **FACTORY DEFS**.

You may have to scroll to find the FACTORY DEFS selection. A confirmation menu appears.

**3** Press the **OK** key to reset the defaults or **Cancel** to keep the current settings

## <span id="page-26-0"></span>**VDSL Testing**

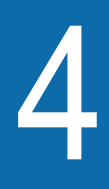

This chapter provides task-based instructions for gathering VDSL statistics and verifying connectivity. Topics discussed in this chapter include the following:

- ["Specifying modem settings" on page 16](#page-27-0)
- ["Verifying connectivity" on page 16](#page-27-1)
- ["Running a VDSL quick test" on page 17](#page-28-0)
- ["SELT Termination" on page 17](#page-28-1)

## <span id="page-27-0"></span>**Specifying modem settings**

Before you begin testing, make sure the modem settings are appropriate for your situation.

#### **To specify modem settings**

- **1** Select **SYSTEM SETUP** from the Main Menu.
- **2** Select **MODEM SETUP**.
- **3** Specify the Modem Power Save settings.
	- **a** Select **MODEM POWER**.

This specifies whether to automatically power down the modem to conserve battery life, and set the time to wait before power down.

- **b** Use the left or right arrow keys to move among the selections:
- **OFF** never automatically power down
- **1–5 Minutes** the amount of time to wait (in minutes) after a keypress or no line activity before power down.
- **c** Press the **OK** key.
- **4** Specify the Capacity equation.
	- **a** Select **CAPACITY EQ**.

This specifies the method used to calculate the Capacity result.

- **b** Use the left or right arrow keys to choose whether to divide the downstream connect rate (DN CONN RATE) by the max attainable **user** rate (MAX ATT USER RATE) or the max attainable **line** rate (MAX ATT LINE RATE)
- **c** Press the **OK** key.

The modem settings are specified.

### <span id="page-27-1"></span>**Verifying connectivity**

To verify that you can connect to the far end, run a connectivity test.

#### **To verify connectivity**

- **1** If the tester is not on, press the Power key to turn it on.
- **2** Connect a cable from the line to the **DSL** jack on the right side of the VDSL Services Tester.
- **3** Select VDSL TEST.

The modems begin to synchronize. Modem synchronization may take a few minutes.

After the modems have achieved synchronization, the Sync light turns green. This verifies connectivity.

## <span id="page-28-0"></span>**Running a VDSL quick test**

Run a VDSL quick test when you want to connect to the far end of the circuit and gather statistics.

#### **To run a VDSL quick test**

- **1** If the tester is not on, press the Power key to turn it on.
- **2** Connect a cable from the line to the **DSL** jack on the right side of the VDSL Services Tester.
- **3** Select VDSL TEST, and then VDSL RESULTS.

The VDSL SUMMARY results screen appears.

The modems begin to synchronize. Modem synchronization may take a few minutes.

After the modems have achieved synchronization, statistics are gathered and displayed.

For more information on the results, see [Chapter 5 "Interpreting Test Results"](#page-30-1).

## <span id="page-28-1"></span>**SELT Termination**

Single End Loop Test (SELT) is used test a copper loop when there is no equipment installed at the far end. It is typically used for pre-qualification, that is, testing whether a loop is capable of supporting DSL service. In some cases, SELT testing is aided by placing a termination at the far end of the line. This tests sets the VDSL modem to provide a line termination where the modem is idle and not transmitting.

#### **To enable SELT Termination**

- **1** If the tester is not on, press the Power key to turn it on.
- **2** Connect a cable from the line to the **DSL** jack on the right side of the VDSL Services Tester.
- **3** Select VDSL TEST, and then SELT TERM.

After initializing the modem, the SELT verification screen is displayed. The timer indicates the time until the next restart.

The modem must periodically reset (every 3 minutes) to maintain the termination.

The far end technician can continue testing.

**Chapter 4** VDSL Testing *SELT Termination*

# <span id="page-30-1"></span><span id="page-30-0"></span>Interpreting Test Results

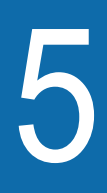

This chapter describes the test results that are gathered when running a test. Topics in this chapter include the following:

- ["LEDs" on page 20](#page-31-1)
- ["VDSL Summary results" on page 20](#page-31-2)
- ["Saving results" on page 21](#page-32-0)

## <span id="page-31-0"></span>**About VDSL results**

After the SmartClass VDSL Services Tester synchronizes with the DSLAM, the unit immediately displays results on the LCD. You can view many additional results by pressing the arrow keys.

### <span id="page-31-3"></span><span id="page-31-1"></span>**LEDs**

These status LEDs report the status of the unit. The function of each LED is described in Table 3

| LED   | <b>Function</b>                                                                                                    |
|-------|----------------------------------------------------------------------------------------------------|
| Sync  | Reports the status of modem synchronization.<br>Flashing green indicates that the modems are training.<br>Solid green indicates that the modems are synchronized.                                                      |
| Frame | Not used.                                                                                                    |
| Frror | Reports error and alarm conditions. Solid red indicates:<br>- LOS (Loss of Signal)<br>- CRC (Cyclical Redundancy Check) Upstream or Down-<br>stream<br>- HEC (Header error correction) Upstream or Down-<br>stream     |
| Batt  | A multi-color LED that indicates the battery status.<br>Solid green indicates that an external source is powering<br>the unit.<br>Solid red indicates a low battery.<br>Solid amber indicates the battery is charging. |

**Table 3** Status LEDs

## <span id="page-31-2"></span>**VDSL Summary results**

This category provides a summary of the most frequently used test results. Table 4 describes the Modem Summary results.

**Table 4** Modem Summary results

| Result             | <b>Description</b>                              | Range                                             |
|--------------------|-------------------------------------------------|---------------------------------------------------|
| Modem state        | The current operational state for the<br>modem. | HANDSHAKE,<br><b>TRAINING.</b><br><b>SHOWTIME</b> |
| UP RATF            | Current upstream connection rate                | $13-26$ Mbps                                      |
| DOWN RATE          | Current downstream connection rate              | $13 - 52$ Mbps                                    |
| <b>SNR MARGIN</b>  | Noise margin                                    | $0 - 63.5$ dB                                     |
| <b>MAX DN RATE</b> | Maximum downstream connection<br>rates          | $13 - 52$ Mbps                                    |

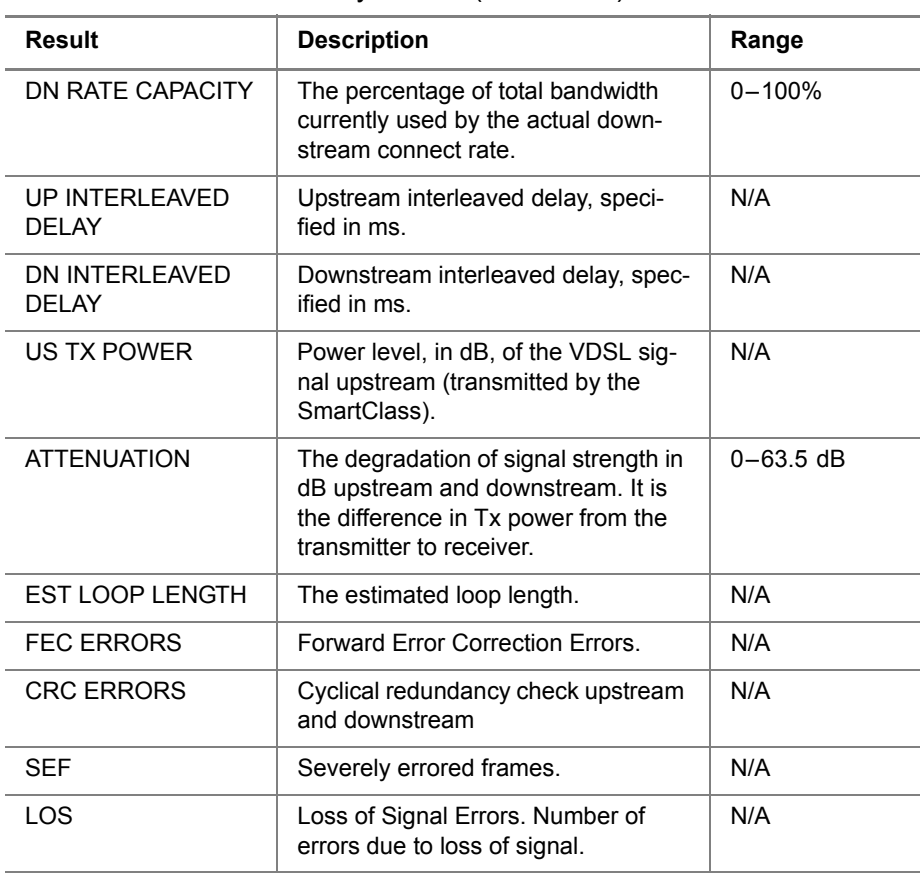

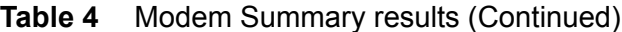

## <span id="page-32-0"></span>**Saving results**

After running a test, you can save the results, and then view, print, or import them into Excel at a later time.

You can store up to 16 sets of results.

#### **To save test results**

- **1** After your test is finished, press the **Cancel** key to go back to the MODEM TEST menu.
- **2** Select **RESULT STORE**.
- **3** Scroll to the desired location number.
- **4** Press the **1** key.
- **5** Enter the file name.
- **6** Press the **OK** key.

The test results are stored.

For more information on downloading the results to Excel, see the instructions provided with the Download Manager utility.

**Chapter 5** Interpreting Test Results *Saving results*

## <span id="page-34-0"></span>**Maintaining the Batteries**

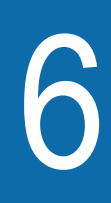

This chapter describes how to maintain the VDSL Services Tester's batteries. Topics discussed in this chapter include the following:

- ["Prolonging battery life" on page 24](#page-35-0)
- ["Recharging the battery" on page 24](#page-35-1)
- ["Replacing the battery pack" on page 25](#page-36-0)

## <span id="page-35-0"></span>**Prolonging battery life**

The SmartClass Tester uses a rechargeable NiMH battery pack. To prolong the life span of any batteries, follow the guidelines below:

- When not connected to the unit, store the batteries in a cool, dry, and clean environment. Do not leave the batteries in a car or truck, particularly during extremely hot or cold weather.
- The first time you use the SmartClass Tester, or after prolonged storage, use the AC adapter to power the unit.
- If the battery capacity is depleted or if the batteries have been stored for a prolonged period, charge the batteries before use.
- If charging the batteries while they are in the unit, use the JDSU AC adapter to charge the batteries. Do not use an un-approved charger.
- The charger will not charge the batteries when it is extremely hot or cold.
- Always carry fully charged spare batteries.
- Always dispose of batteries properly.

The following section describes how to recharge and replace the batteries.

## <span id="page-35-1"></span>**Recharging the battery**

When the Batt LED lights red, the battery should be charged or replaced.

#### **NOTE:**

You can test a circuit and recharge the batteries at the same time. If you do not want to interrupt the current test, you may leave the power on and connect the AC power adaptor.

#### **To charge the battery**

- **1** Connect one end of the AC adapter to the connector on the bottom of the VDSL Services Tester.
- **2** Connect the other end of the AC adapter to an AC power supply.

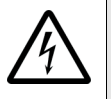

#### **WARNING: ELECTRICAL SHOCK**

Electrical shock may result in serious injury or death. Be sure the AC Adapter is connected to the correct voltage mains. Do not use outdoors or in wet locations. Use only the AC Adapter supplied with the test set.

**3** Let the SmartClass charge for 5 hours for a fast charge; for maximum capacity, allow the SmartClass to (trickle) charge overnight.

The charging time will be the same whether the power is on or off.

The **Batt** LED is amber when the unit is fast charging. The SmartClass will trickle charge at other times when the charger is connected and the Batt LED is green.

After the Batt LED turns green (fast charge is complete), allow the unit to trickle charge overnight for maximum performance.

Charging the batteries is complete.

## <span id="page-36-0"></span>**Replacing the battery pack**

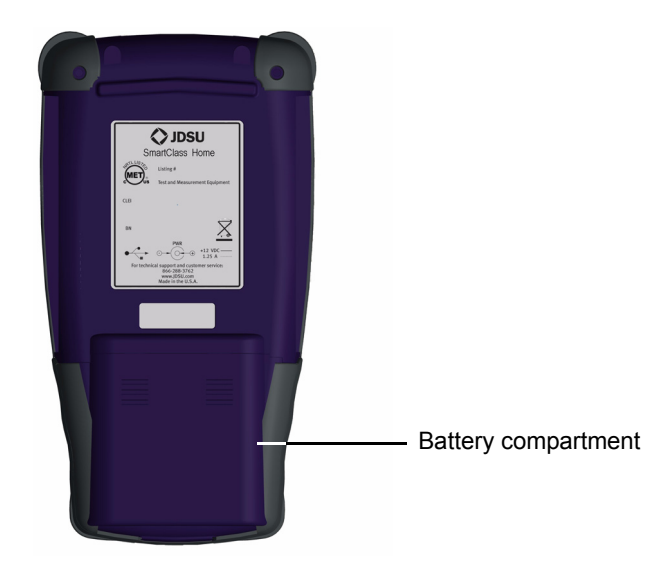

The battery compartment is located on the back of the unit, as shown in [Figure 8.](#page-36-1)

<span id="page-36-1"></span>**Figure 8** Back of SmartClass VDSL Services Tester

The following procedure describes how to replace the battery pack.

#### **To replace the battery pack**

**1** Turn the power off.

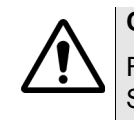

#### **CAUTION: INSTRUMENT DAMAGE**

Failure to turn the power off before removing the batteries from the VDSL Services Tester could damage internal components and/or corrupt the software. Always power down the unit before removing the batteries.

- **2** Remove the battery compartment door by pressing down and pushing toward the bottom end.
- **3** Replace the battery pack.
- **4** Replace the battery compartment door.

Replacing the batteries is complete.

**Chapter 6** Maintaining the Batteries *Replacing the battery pack*

## <span id="page-38-0"></span>Troubleshooting

This chapter describes how to identify and correct problems related to the SmartClass VDSL Services Tester. Topics discussed in this chapter include the following:

- ["Getting Technical Assistance" on page 28](#page-39-0)
- ["Additional information" on page 28](#page-39-1)
- ["Resolving problems" on page 28](#page-39-2)

7

## <span id="page-39-0"></span>**Getting Technical Assistance**

If you need assistance or have questions related to the use of this product, use the information in Table 5 to contact JDSU's Technical Assistance Center (TAC) for customer support. For the latest TAC contact information, go to [www.jdsu.com](http://www.jdsu.com) or contact your local sales office for assistance. The regional sales office phone numbers are listed on the back of this manual.

**Table 5** Technical assistance centers

| <b>Region</b>        | <b>Phone Number</b>                |                         |
|----------------------|------------------------------------|-------------------------|
| Americas             | 1-866-JDSU                         | tac@jdsu.com            |
|                      | 1-866-228-3762                     |                         |
|                      | 301-353-1550                       |                         |
| Europe, Africa, and  | +49 (0) 7121 86 1345               | hotline.europe@jdsu.com |
| Mid-East             | (JDSU Germany)                     |                         |
| Asia and the Pacific | +852 2892 0990<br>(Hong Kong)      |                         |
|                      | +8610 6833 7477<br>(Beijing-China) |                         |

During off-hours, you can request assistance by doing one of the following: leave a voice message at the TAC for your region; email the North American TAC [\(tac@jdsu.com\)](mailto:tac@jdsu.com); submit your question using our online Technical Assistance request form at [www.jdsu.com.](http://www.jdsu.com)

## <span id="page-39-1"></span>**Additional information**

For additional information, visit the SmartClass VDSL section of the following web page:

[http://www.jdsu.com/test\\_and\\_measurement/products/access/index.html](http://www.jdsu.com/test_and_measurement/products/access/index.html)

### <span id="page-39-2"></span>**Resolving problems**

If you are having trouble with the VDSL Services Tester, the following sections describe common problems and solutions. You should verify whether your problem is listed here before contacting technical assistance.

The following section addresses questions that may be asked about completing tests with the SmartClass. There are two sections included:

- General
- VDSL tests

<span id="page-40-0"></span>**General testing** The following section addresses questions about testing in general using SmartClass Testers.

#### **Issue**

Inconsistent test results.

#### **Resolution**

Verify that your test leads are good and are connected properly for the test you are performing.

<span id="page-40-1"></span>**VDSL testing** The following section addresses questions about VDSL testing.

#### **Issue**

The modem cannot achieve synchronization with the Central Office (CO).

#### **Resolution**

Inability to sync can have many causes. Perform the following steps to troubleshoot:

Disconnect the customer's VDSL modem.

Verify you are connected to the correct pair.

Isolate the premise wiring.

Check for a premise alarm system.

Verify that the copper pair is provisioned for VDSL at the CO.

Try testing at the CO/Exchange on the customer pair.

Check the DSLAM modem vendor and software version.

#### **Issue**

The modem gets sync with the CO, but the rate is lower than expected.

#### **Resolution**

Verify that you are on a VDSL line.

Check whether the max rate on the DSLAM is limited.

Check for a premise alarm system on the same pair.

Check the attenuation.

Make sure that you are connected on pins 3 and 4 instead of 2 and 5.

Verify the noise margin.

**Chapter 7** Troubleshooting *Resolving problems*

## <span id="page-42-0"></span>Specifications

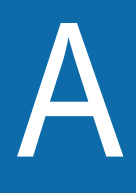

This appendix contains specifications for the VDSL Services Tester. Topics discussed in this appendix include the following:

- ["Connector specifications" on page 32](#page-43-0)
- ["Environmental specifications" on page 32](#page-43-1)
- ["Power specifications" on page 32](#page-43-2)
- ["Warranty information" on page 33](#page-44-0)

## <span id="page-43-0"></span>**Connector specifications**

[Table 6](#page-43-3) provides the connector specifications.

<span id="page-43-3"></span>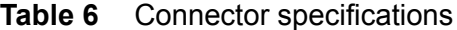

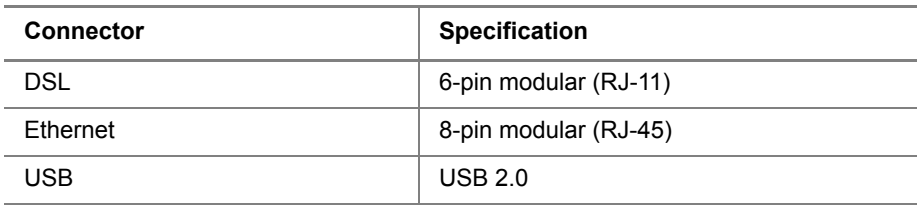

## <span id="page-43-1"></span>**Environmental specifications**

[Table 7](#page-43-4) provides the environmental specifications.

<span id="page-43-4"></span>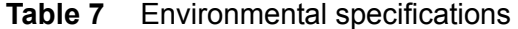

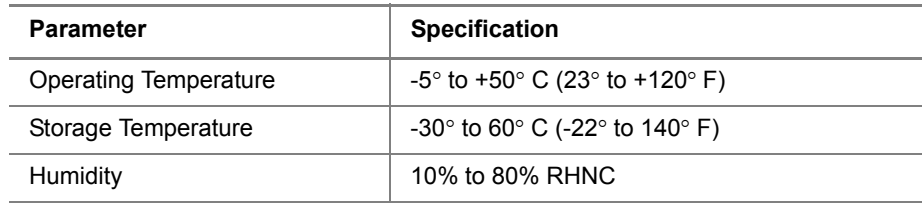

## <span id="page-43-2"></span>**Power specifications**

Although battery life varies, depending on the type of test, Table 8 provides specifications for the battery life and the specifications for the AC adapter.

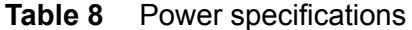

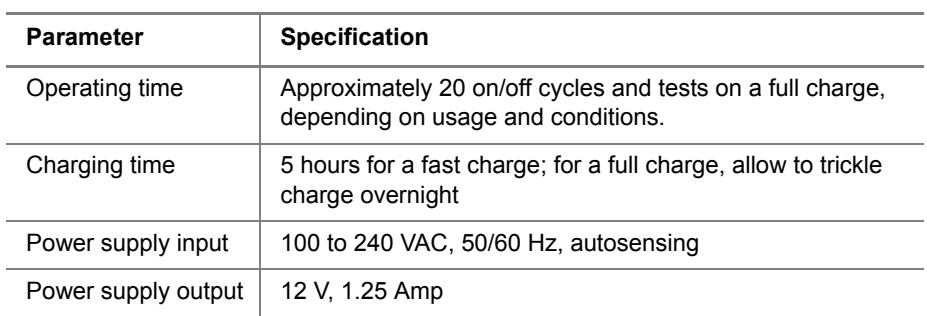

## <span id="page-44-0"></span>**Warranty information**

The warranties described herein shall apply to all commercially available JDSU Communications Test and Measurement products. Any additional or different warranties shall apply only if agreed to by JDSU in writing. These warranties are not transferable without the express written consent of JDSU.

Hardware Warranty — JDSU warrants that Hardware Product sold to customer shall, under normal use and service, be free from defects in materials and workmanship. Information regarding the specific warranty period for this product can be obtained by contacting your local JDSU Customer Service Representative, or at our web site www.jdsu.com. The warranty period shall begin upon shipment to Customer. Hereafter these periods of time shall be collectively referred to as the "Initial Warranty Period."

JDSU's obligation and customer's sole remedy under this Hardware Warranty is limited to the repair or replacement, at JDSU's option, of the defective product. JDSU shall have no obligation to remedy any such defect if it can be shown: (a) that the Product was altered, repaired, or reworked by any party other than JDSU without JDSU's written consent; (b) that such defects were the result of customer's improper storage, mishandling, abuse, or misuse of Product; (c) that such defects were the result of customer's use of Product in conjunction with equipment electronically or mechanically incompatible or of an inferior quality; or (d) that the defect was the result of damage by fire, explosion, power failure, or any act of nature.

JDSU performed repairs shall be warranted from defective material and workmanship for a period of ninety (90) days, or until the end of the Initial Warranty Period, whichever is longer. Risk of loss or damage to Product returned to JDSU for repair or replacement shall be borne by customer until delivery to JDSU. Upon delivery of such product, JDSU shall assume the risk of loss or damage until that time that the product being repaired or replaced is returned and delivered to customer. Customer shall pay all transportation costs for equipment or software shipped to JDSU for repair or replacement. JDSU shall pay all transportation costs associated with returning repaired or replaced product to customer.

Software Warranty — JDSU warrants that Software Products licensed to Customer shall, under normal use and service, and for a period of ninety (90) days from the date of shipment of the Software to Licensee (the "Warranty Period"), perform in all material respects in accordance with the published specifications for such Software as established by JDSU. However, JDSU does not warrant that the Software will operate uninterrupted or error free, operate in the combination with other software, meet Customer's requirements, or that its use will be uninterrupted.

JDSU's obligation and Customer's sole and exclusive remedy under this Software Warranty is limited to, at JDSU's option, either (i) correcting the material errors reported to JDSU in writing by Customer during the Warranty Period and which JDSU is able to reproduce, (ii) replacing such defective Software, provided that JDSU received written notice of such defect within the Warranty Period, or (iii) provided that JDSU received written notice of such defect within the Warranty Period, terminating the License and, upon return to JDSU of the Software, Documentation and all other materials provided by JDSU under the applicable License, providing Customer with a refund of all charges paid with respect thereto. JDSU shall have no warranty obligations hereunder if (a) the Software is altered or modified or is merged with other software by Customer or any third

party or (b) all or any part of the Software is installed on any computer equipment other than the Designated Server or used with any operating system for which the Software is not designed.

Customer acknowledges that the Software Products provided by JDSU hereunder may contain third party software not produced by JDSU (a "Third Party Supplier Product"), and may be made available under the software license(s) specific to that Third Party Supplier Product. To the extent a Third Party Supplier Product is made available under the GNU General Public License, such license shall govern the use of such Third Party Supplier Product, and the following notice shall apply:

"(1) This program is free software; you can distribute it and/or modify it under the terms of the GNU General Public License as published by the Free Software Foundation; either version 2 of the License, or (at your option) any later version. This program is distributed in the hope that it will be useful, but WITHOUT ANY WARRANTY; without even the IMPLIED WARRANTY OF MERCHANTABILITY or FITNESS FOR A PARTICULAR PURPOSE. See the GNU General Public License for more details. If you would like to receive further details concerning the use of such General Public License Software or would like to receive a copy of the GNU General Public License, please make a written request to JDSU, One Milestone Center Ct., Germantown, Maryland 20876-4023 or write to the Free Software Foundation, Inc., 59 Temple Place - Suite 330, Boston, MA 02111-1307, USA."

WARRANTY DISCLAIMER — FOR HARDWARE, AND/OR SOFTWARE FURNISHED BY JDSU, THE FOREGOING WARRANTIES ARE IN LIEU OF ALL OTHER WARRANTEES AND CONDITIONS, EXPRESS OR IMPLIED. JDSU SPECIFICALLY DISCLAIMS ALL OTHER WARRANTIES, EITHER EXPRESS OR IMPLIED, ON ANY HARDWARE, SOFTWARE, DOCUMEN-TATION OR SERVICES INCLUDING BUT NOT LIMITED TO WARRANTIES RELATING TO QUALITY, PERFORMANCE, NONINFRINGEMENT, MERCHANTABILITY OR FITNESS FOR A PARTICULAR PURPOSE, AS WELL AS THOSE ARISING FROM ANY COURSE OF DEALING, USAGE OR TRADE PRACTICE. UNDER NO CIRCUMSTANCES WILL JDSU BE LIABLE FOR ANY INDIRECT OR CONSEQUENTIAL DAMAGES RELATED TO BREACH OF THIS WARRANTY.

#### **Communications Test and Measurement Regional Sales**

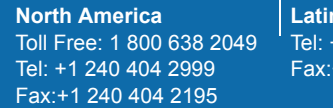

**Latin America** Tel: +55 11 5503 3800 +55 11 5505 1598

**Asia Pacific** Tel: +852 2892 0990 Fax:+852 2892 0770 **EMEA** Tel: +49 7121 86 2222 Fax:+49 7121 86 1222

**www.jdsu.com**

**21109333-001 Revision 002, 2/2010 English**

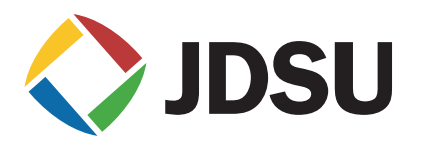